# HOLTEK 雙因子驗證手冊

# 1. 什麼是雙因子驗證

雙因子認證(英語:Two-factor authentication,縮寫為 2FA),又譯為雙重驗證,又稱 兩步驟驗證,使用兩種不同的元素,合併在一起,來確認使用者的身分。

我們採用的雙因子元素:

- 帳號+密碼。
- 一次性密碼(One Time Password,縮寫為 OTP)。

下面文件會有詳細說明。

## 2. 為什麼需要雙因子驟驗證

因為要達成兩個目的:

#### **2.1.** 確保身分驗證機制的安全性:

如果只採帳號密碼來做身分認證,會有幾個問題:

- 密碼強度較弱,容易被破解。
- 如果密碼被竊走、側錄,身分驗證機制就失效了。

採雙因子後,因為需要 OTP,所以可以大大提高身分驗證機制的安全性。

#### **2.2.** 符合政府規範:

 我們推行的雙因子驗證,以符合「上市上櫃公司資通安全管控指引」中提到的多重認證 技術(Multi-factor authentication, 縮寫為 MFA)。

備註:上市上櫃公司資通安全管控指引:第二十一條、建立使用者通行碼管理之作業規 定,如:預設密碼、密碼長度、密碼複雜度、密碼歷程記錄、密碼最短及最長之效期限 制、登入失敗鎖定機制,並評估於核心資通系統採取多重認證技術。

# <span id="page-2-0"></span>3. HOLTEK 雙因子註冊與驗證

#### **3.1.**HOLTEK 雙因子註冊與驗證網頁

3.1.1. 開啟 Holtek Internet Web 頁面 (https://crm.holtek.com.tw/),你可以看到如下圖紅框圈起 來的連結網址,也就是雙因子驗證的授權、管理網站。

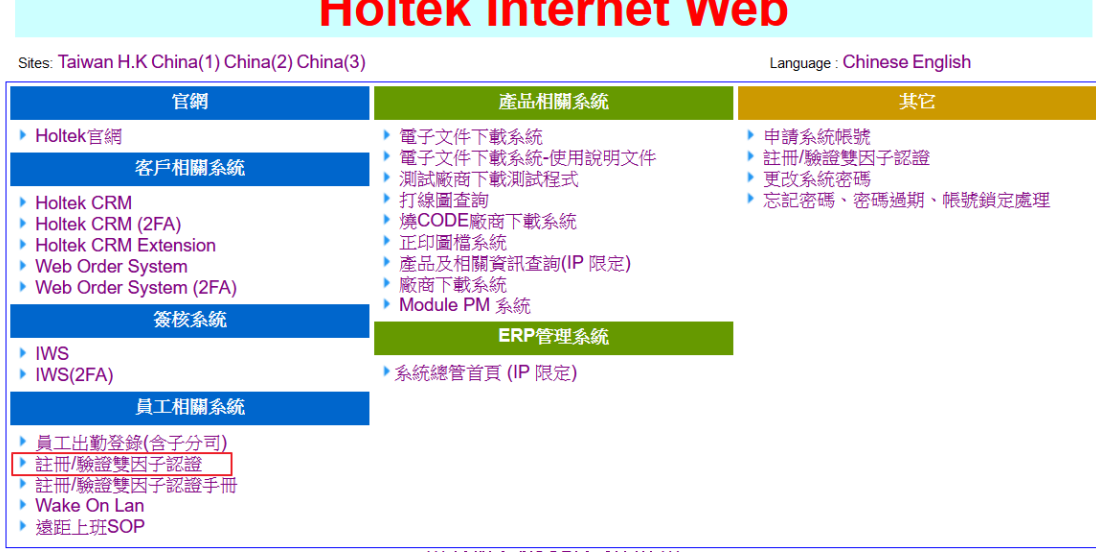

# **Lind Made Indiana at Middle**

3.1.2. 開啟雙因子認證網站,可以檢查、刪除、驗證雙因子的資料,如果是第一次申請, 可以重新註冊雙因子認證,如果遺失或忘記雙因子認證,可以刪除雙因子認證,然 後重新註冊。

雙因子安全性設定網址<https://crm.holtek.com.tw/2famanager/>

#### 2FA Manager

Two Factor Auth Manager 存在 BRYANLIN 的 2FA 資料! 檢查是否存在 2FA Account ───────────────────────<br>──刪除 2FA Account 驗證或重新註冊 2FA Account

2FA: 二次認證

#### **3.2.**註冊 HOLTEK 雙因子認證

3.2.1. 第一次註冊或重新註冊雙因子認證 : 當你第一次或者重新註冊 HOLTEK 雙因子認 證,首先需要用 HOLTEK 帳號/密碼登入,登入之後到雙因子認證網站,會發現找不 到雙因子認證的資料,這時候需要按下 「驗證或重新註冊 **2FA Account**」 按鍵來重 新獲取認證碼。

#### 2FA Manager

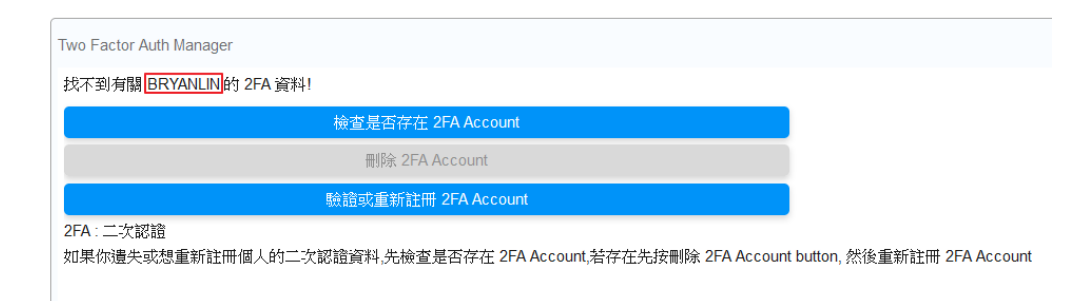

3.2.2. 重新註冊 HOLTEK 雙因子認證,需要重新登入 Holtek Single Sign On (如下圖),這時 候需要輸入 帳號/密碼 來進行登入

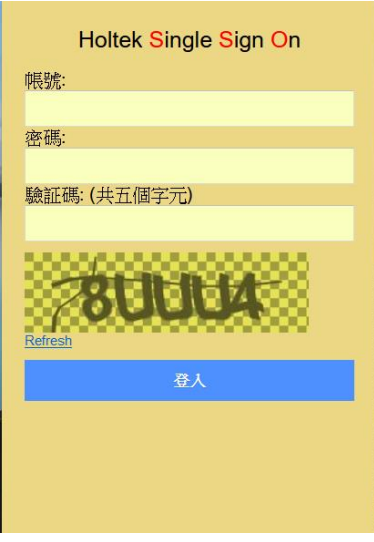

3.2.3. 當你登入 Holtek Single Sign On 之後,會出現以下圖示,你可以用手機或瀏覽器用 OR CODE 掃描,或者自行輸入金鑰來建立授權碼資料,建立完授權碼資料後,請 記得按下 Rigister 按鍵, 即可完成雙因子認證程序。

 $\mathbf{r}$ 

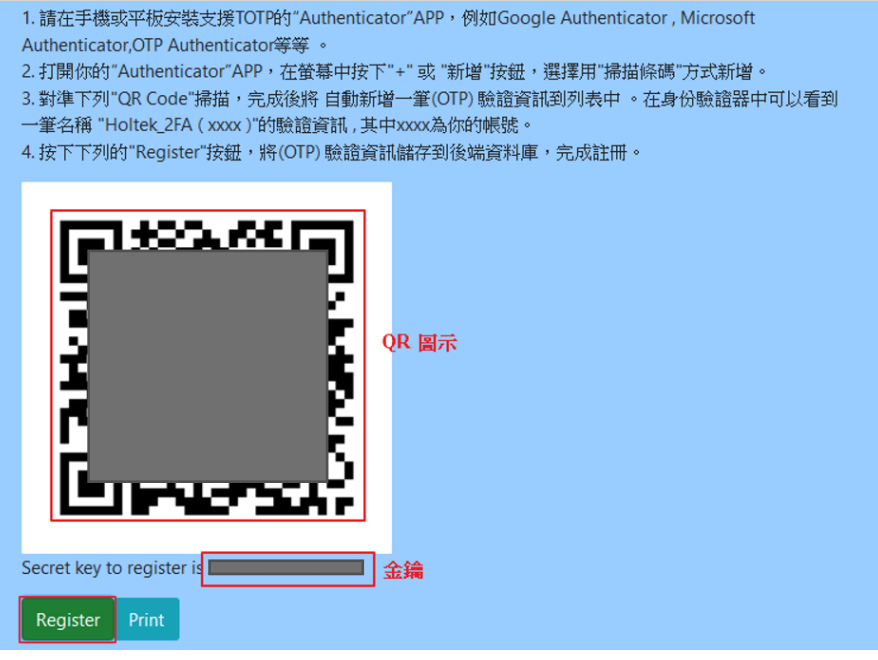

3.2.4. 註冊完後,可以打開手機 Authenticator APP 或瀏覽器 Authenticator 驗證器外掛功 能,便可以看到雙因子註冊相關資訊。

瀏覽器 Authenticator 驗證器註冊成功畫面 :

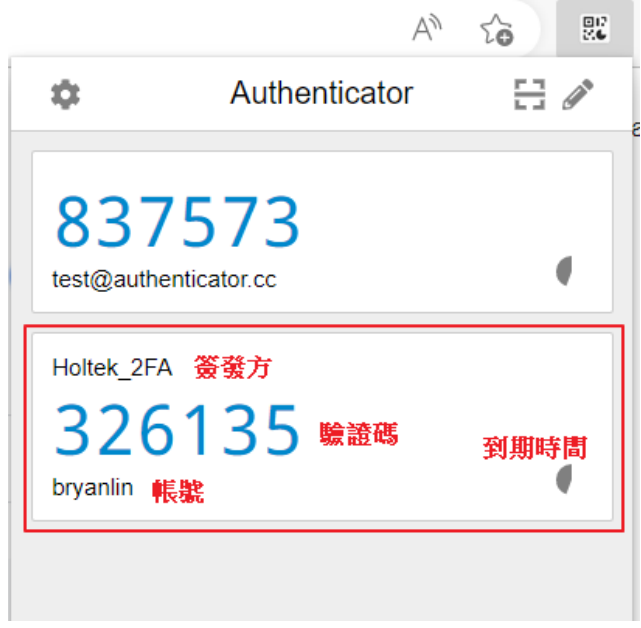

3.2.5. 手機 Google Authenticator APP 驗證器註冊成功畫面 :

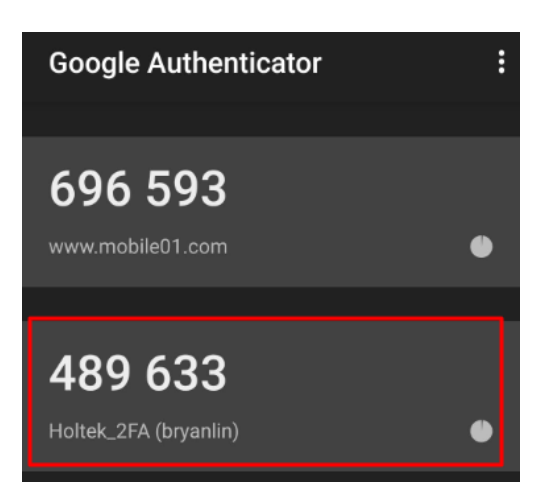

### **3.3.**HOLTEK 系統登入雙因子認證

3.3.1. 當你登入 HOLTEK 系統,輸入帳號/密碼 登入後,如果系統需要雙因子驗證,會出 現以下畫面登入畫面 :

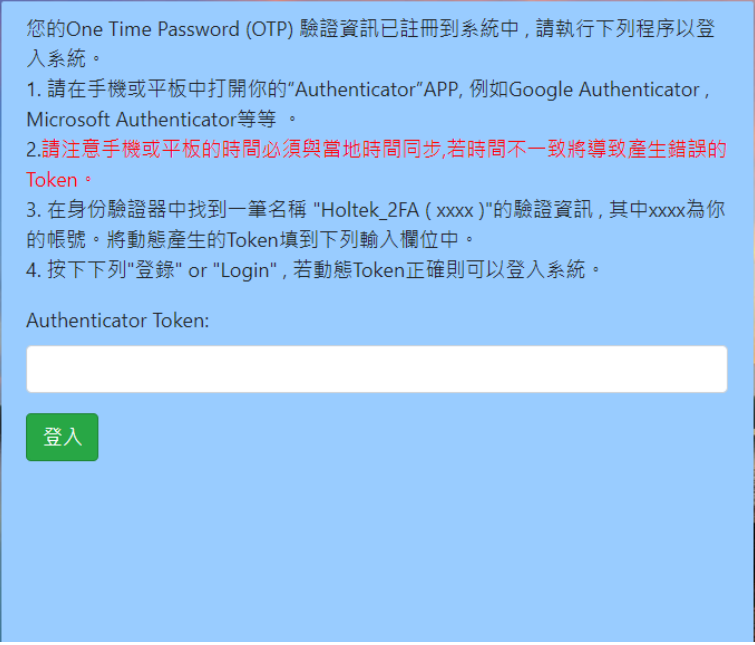

**3.3.2.** 這時候你可以拿起手機(如果有註冊過雙因子認證),直接輸入手機顯示的驗證碼到 Authenticator Token 欄位中, 按下登入即可。

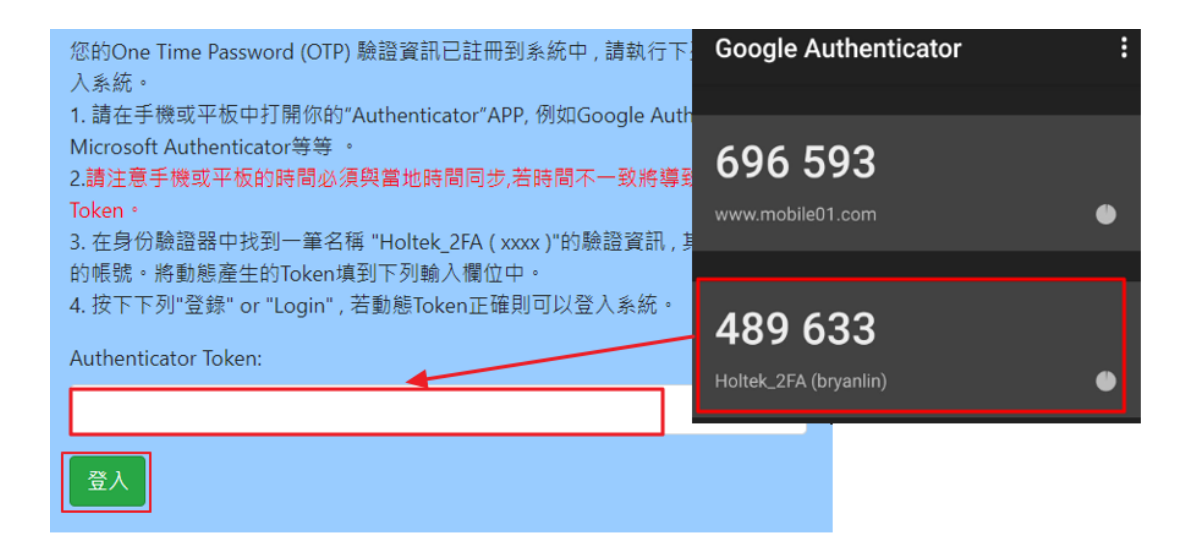

3.3.3. 如果使用瀏覽器,可以按下瀏覽器右上方 Authenticator 驗證器外掛程式的圖示<sup>旣</sup> 後,會出現 Authenticator 小視窗,這時候按下雙因子認證區塊,即可直接複製驗證 碼,然後貼到 Authenticator Token 欄位中,按下登入即可。當然你也可以選擇手動

輸入驗證碼。

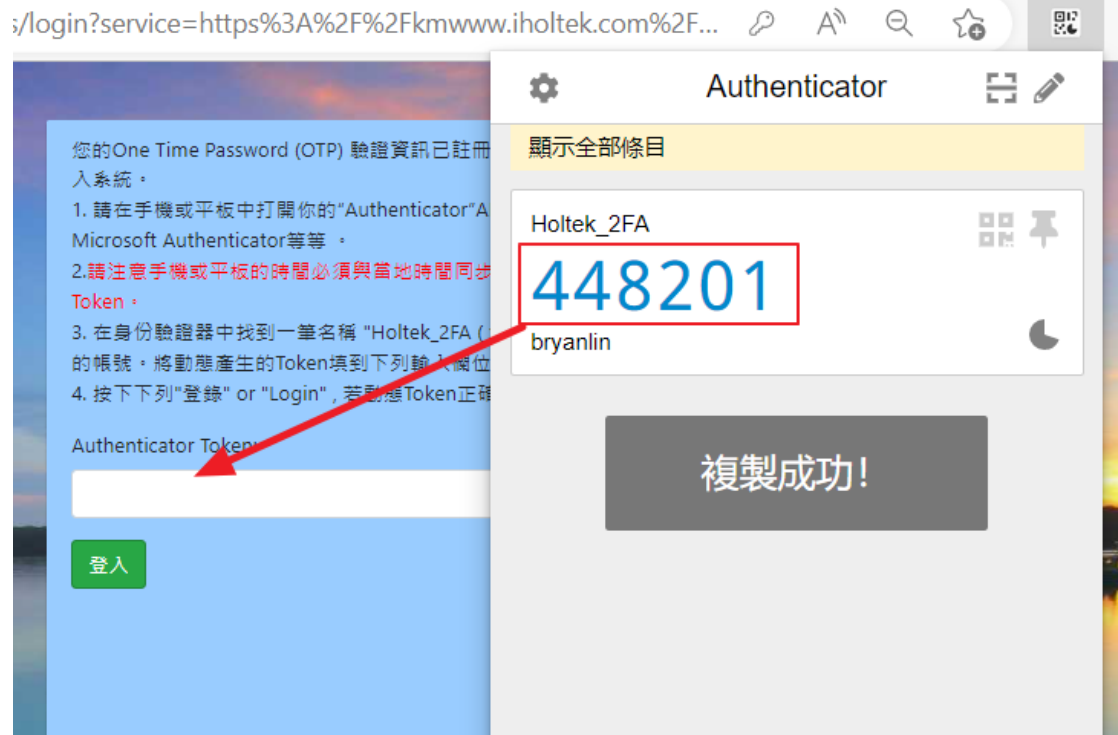

I,

# 4. 手機雙因子驗證 APP 安裝

#### **4.1.**手機安裝 Authenticator APP

- **4.1.1.** 可以使用 Google Authenticator 或 Microsoft Authenticator, 從 Android 手機 Google Play 或 iPhone 手機 App Store 下載 Google Authenticator APP 或 Microsoft Authenticator APP。
- **4.1.2.** 使用 Android 手機為例,點選 Google Play 商店 (大陸地區需在手機自帶品牌應用商 店中開啟),搜尋 Google Authenticator (大陸地區請搜尋 Microsoft Authenticator)。

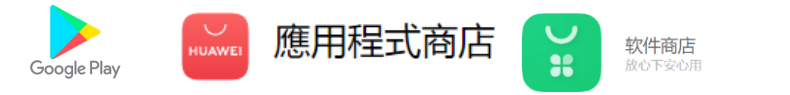

**4.1.3.** 搜尋到 Google Authenticator(or Microsoft Authenticator),並安裝於手機。

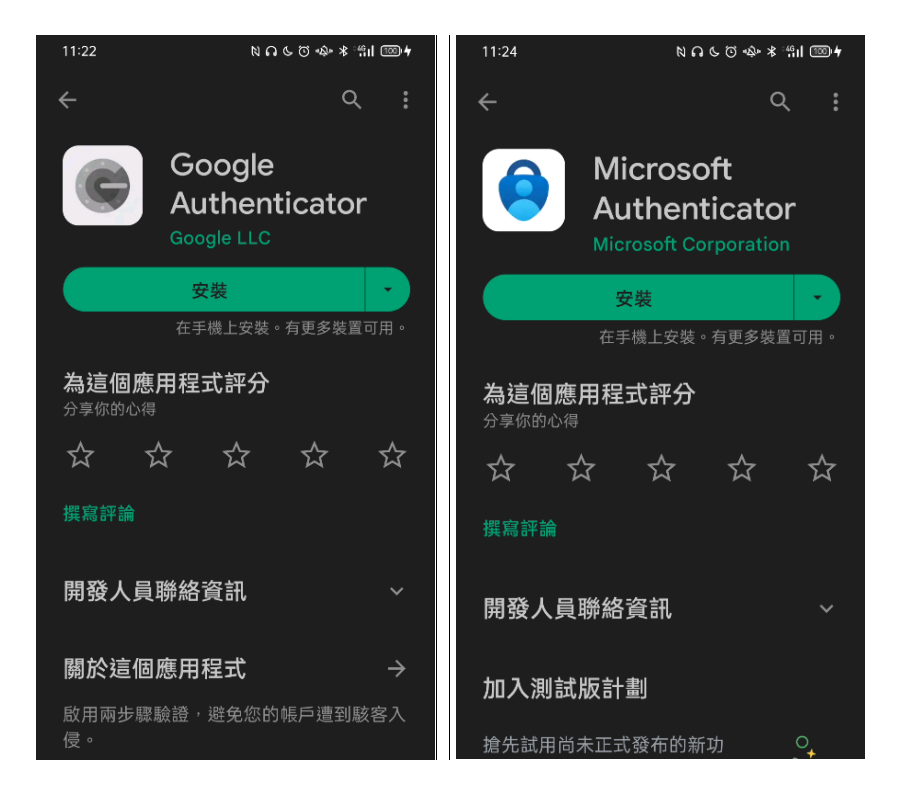

### **4.2.**Google Authenticator 安裝範例

**4.2.1.** 開啟 APP 後點選「開始設定」

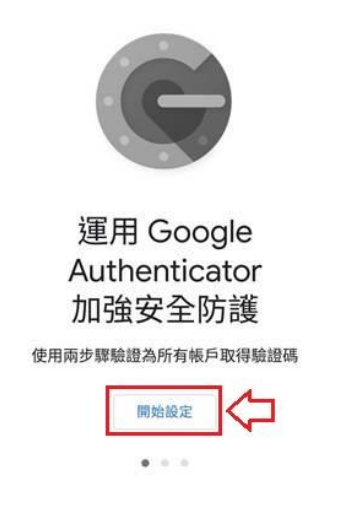

4.2.2. 點選「掃描 QR 圖碼」,當然也可以手動輸入一大長串的金鑰來建立帳號

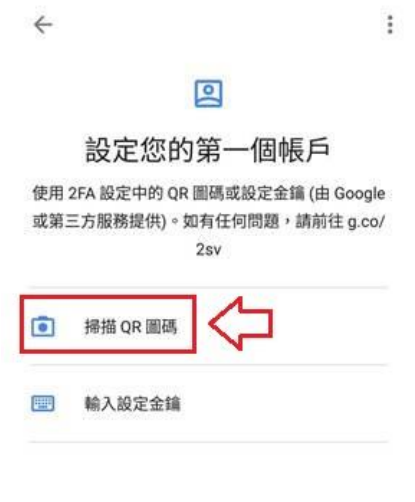

#### 要匯入現有的帳戶嗎?

4.2.3. 透過 APP 的鏡頭框去掃描 QR Code, 在 HOLTEK 雙因子驗證步驟畫面([可參考第](#page-28-0)3章 節 : HOLTEK [雙因子註冊與驗證](#page-28-0))會看到 QR Code。

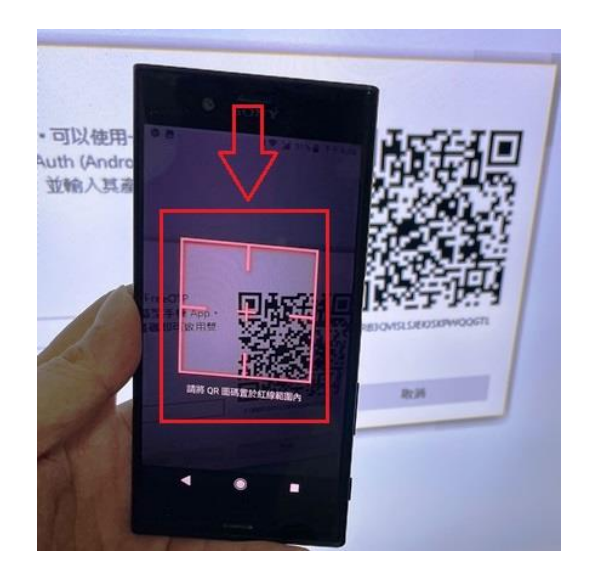

**4.2.4.** 完成 QR Code 順利新增帳號的畫面

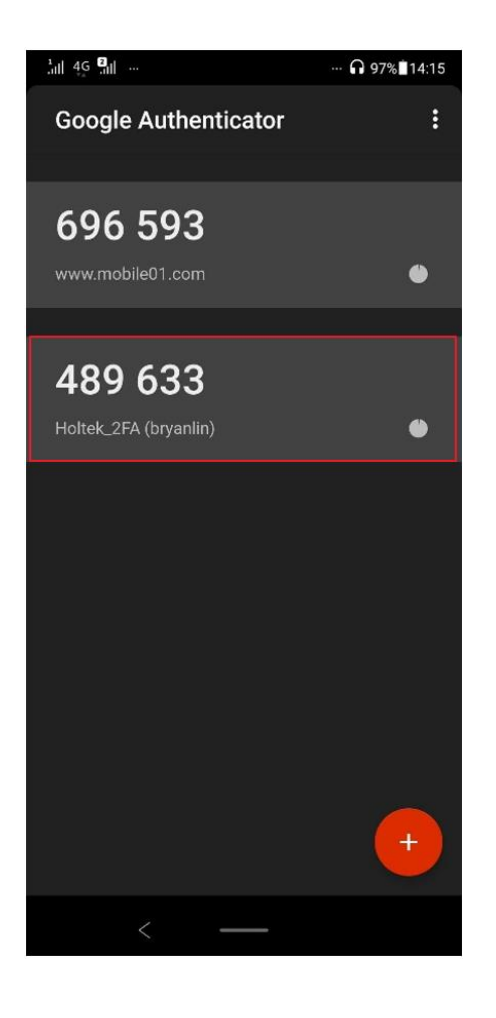

4.2.5. 之後想要加入其他帳號,可以按下+圓形小圖示來增加其他帳號跟驗證碼。

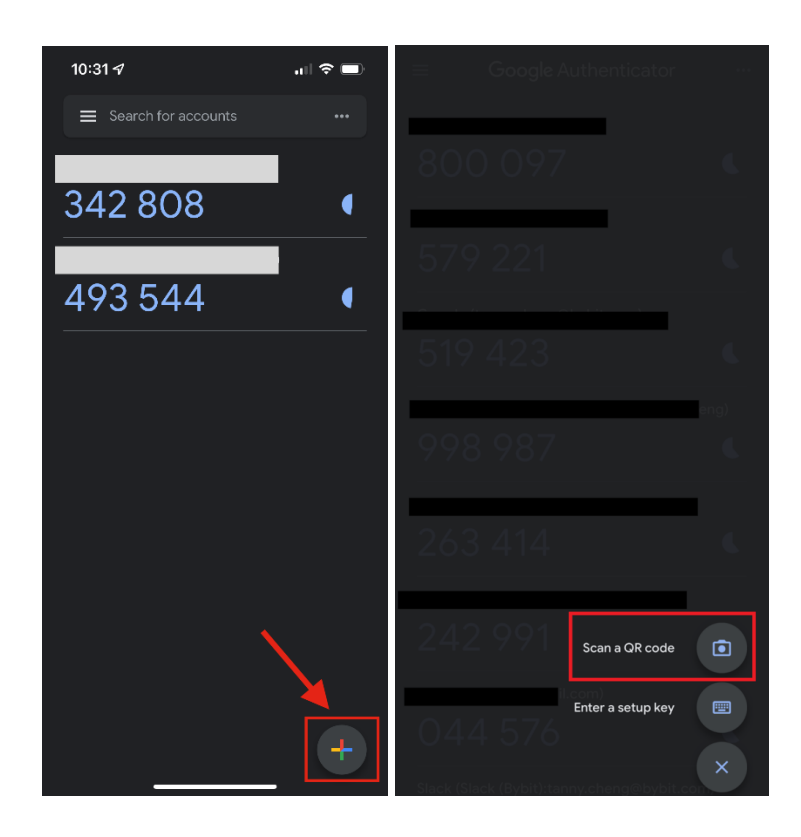

#### **4.3.**Microsoft Authenticator 安裝範例

**4.3.1.** 從 App Store 或 Google Play 商店下載 Microsoft Authenticator 應用程式,開啟後會先 看到隱私權聲明畫面,點選「我同意」後到下一畫面,接著會詢問是否要加入第一 個帳戶,按下右上方「跳過」連結可以直接跳過不用註冊,可以直接使用 Microsoft Authenticator。

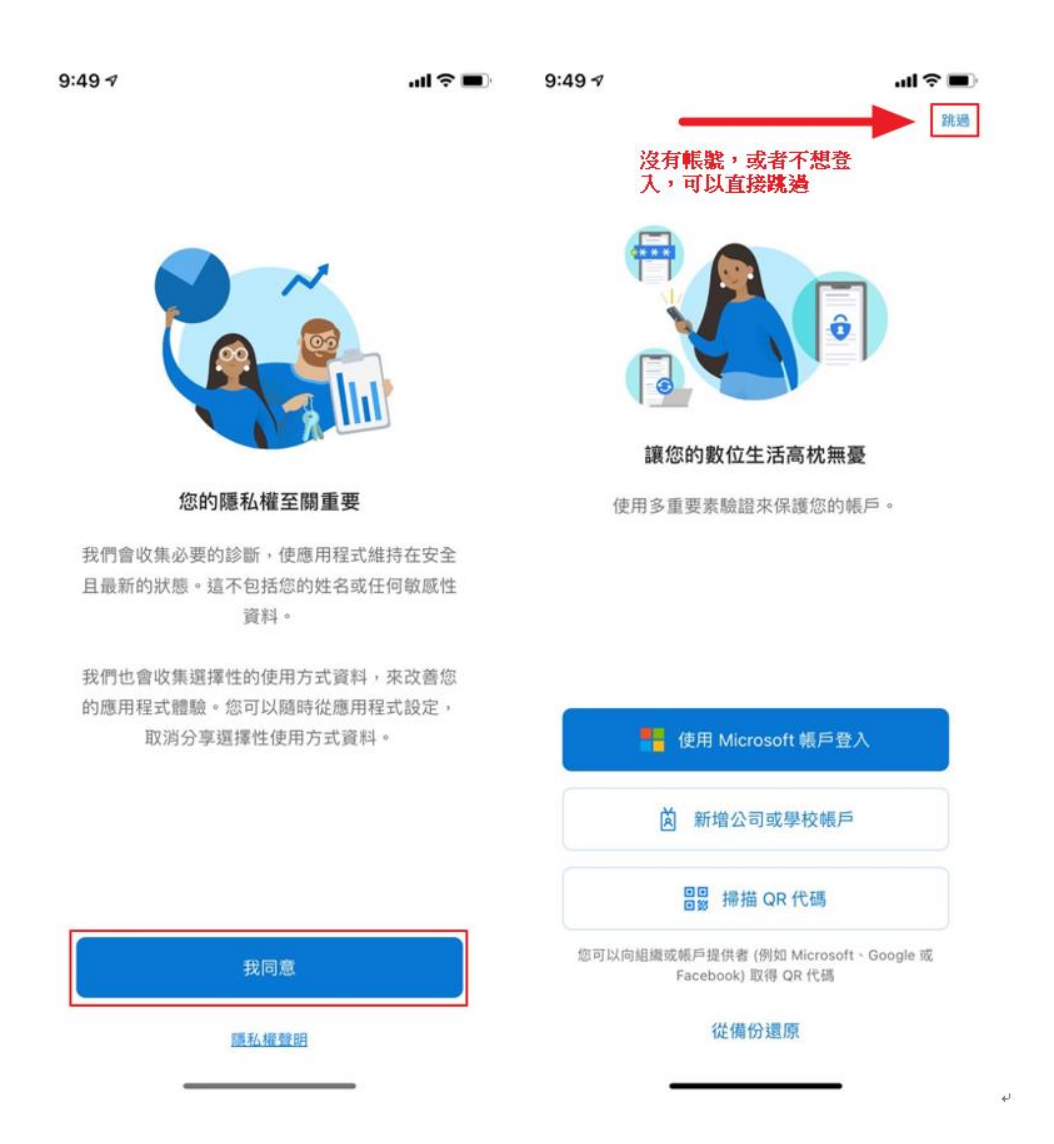

4.3.2. Microsoft Authenticator 主畫面如下圖,底下分別為: Authenticator 和密碼管理器兩項 功能,點選右上角「+」或是「加入帳戶」來新增驗證碼資訊,選擇要加入的帳戶 後會詢問「掃描 QR 代碼」或是使用微軟帳戶登入,這裡只能透過掃 QR Code 方式 進行。

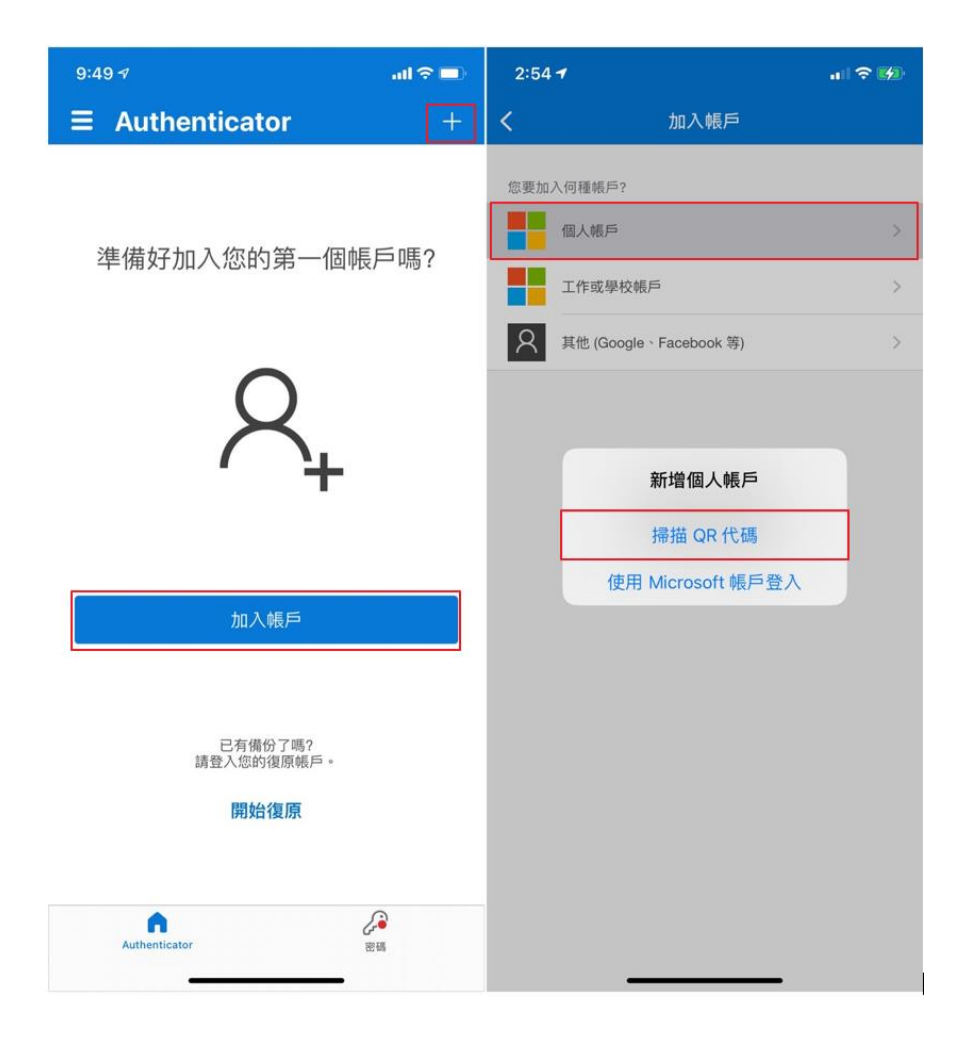

4.3.3. 在 HOLTEK 雙因子驗證步驟畫面 (可參考第 3 章節 : HOLTEK [雙因子註冊與驗證](#page-2-0)) 會 看到 QR Code, 掃描 QR Code 就會加入 Microsoft Authenticator App 的方塊中,未來 登入 HOLTEK 雙因子驗證時可能會要求輸入驗證碼,這時將 Microsoft Authenticator App 應用程式顯示的六位數代碼輸入即完成驗證。

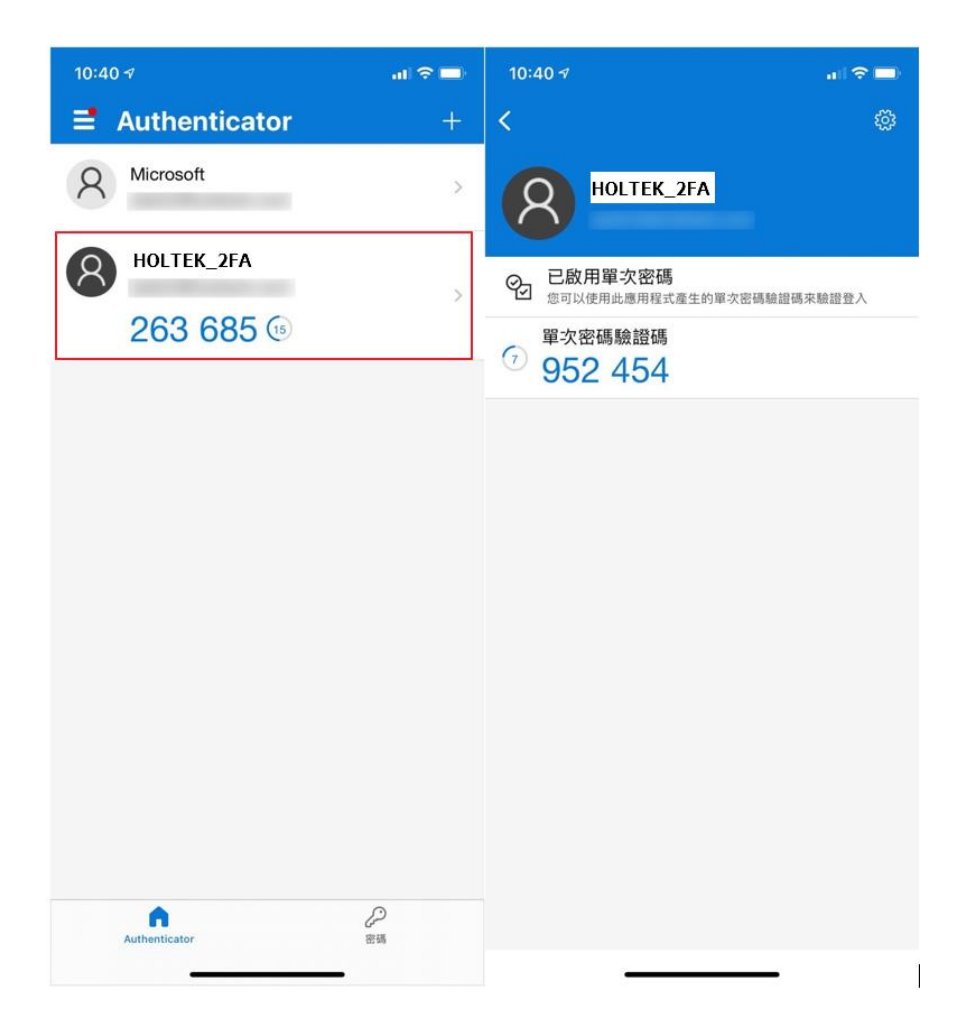

# 5. 瀏覽器雙因子驗證安裝

### **5.1.**瀏覽器安裝 Authenticator 外掛

**5.1.1.** 目前 Chrome、Firefox、Microsoft Edge 、Safari 瀏覽器支援 Authenticator 外掛,連結 如下 :

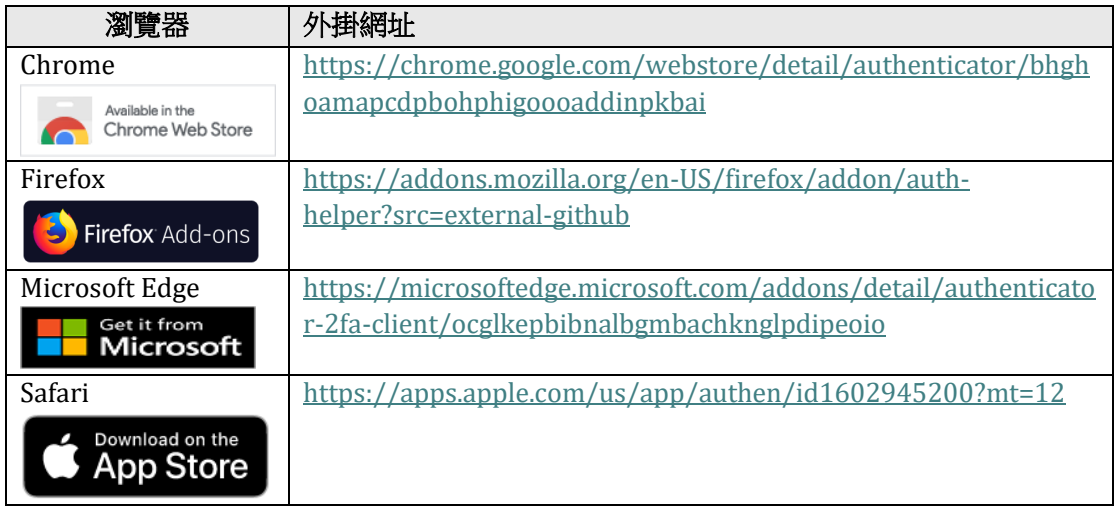

5.1.2. 操作方式 (以 Chrome 方式為例子), 首次在 Chrome 中安裝 Authenticator 驗證器外掛 程式,應將其圖示固定到工具列。

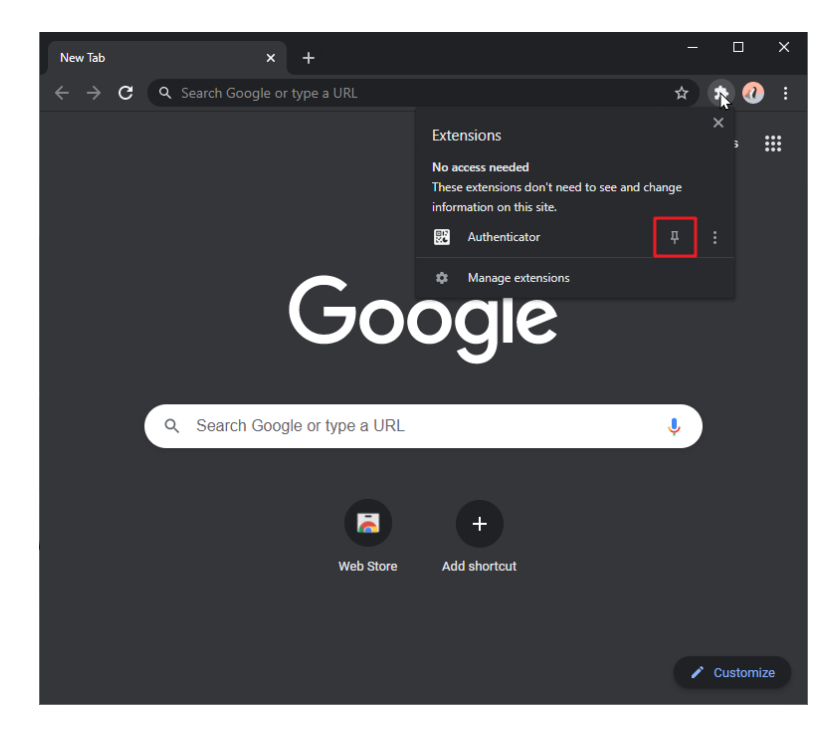

# **5.2.**如何添加 QR CODE

5.2.1. 按下瀏覽器中 Authenticator 驗證器外掛程式的圖示 & 後,會跳出一個 Authenticator

小視窗,然後按下小視窗右上角的掃描圖示 -

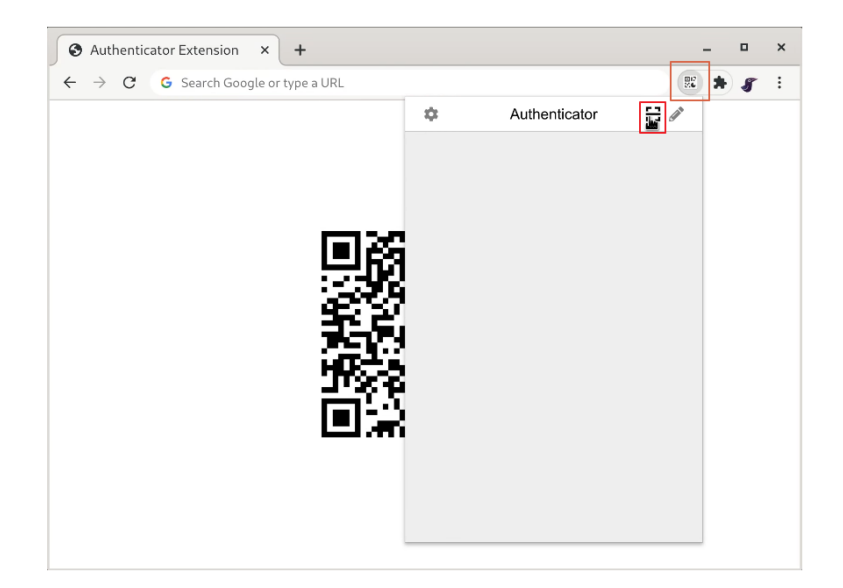

5.2.2. 按下掃描圖示後,會出現十的指標,這時候可以拖動並繪製一個完全覆蓋 QR CODE 的正方形,擷取完 QR CODE 後,就可以增加驗證碼帳戶於 Authenticator 小視 窗中。

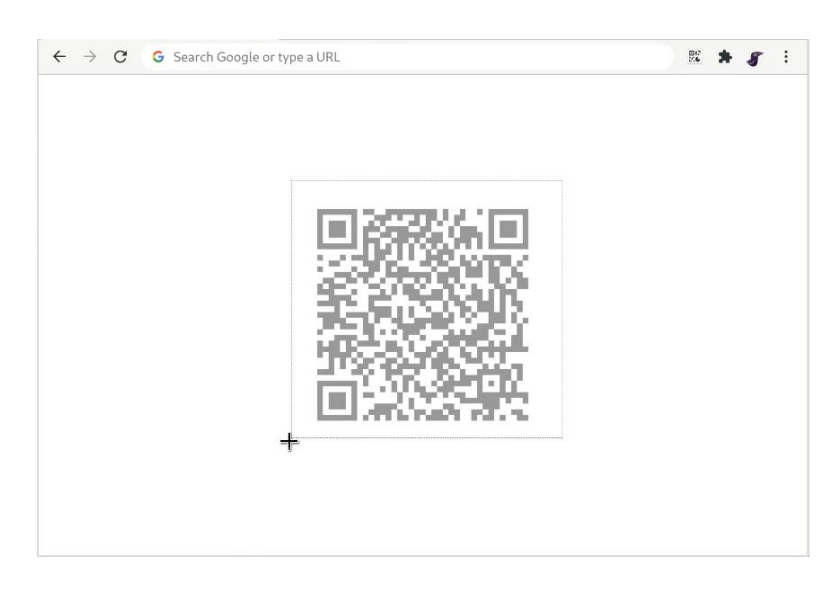

5.2.3. 添加新驗證碼帳戶後,您將會在 Authenticator 小視窗中看到一個新區塊,其中 6 位 數位是您當前的一次性密碼,右下角的圓圈是告訴您當前密碼還剩多少時間。

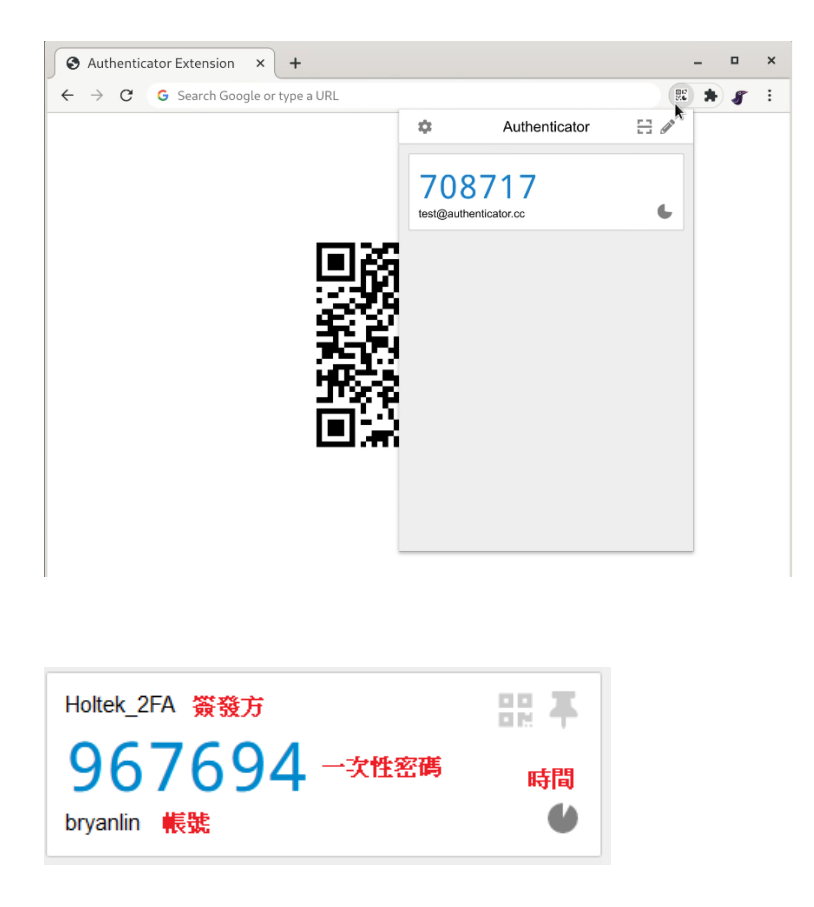

5.2.4. 如果要將此帳戶添加到移動行動裝置 APP 應用程式中,可以按下區塊右上角的 QR 小圖示如下圖紅色框框,這時候會顯示出此帳戶的 QR CODE, 方便行動裝置 APP 掃描。

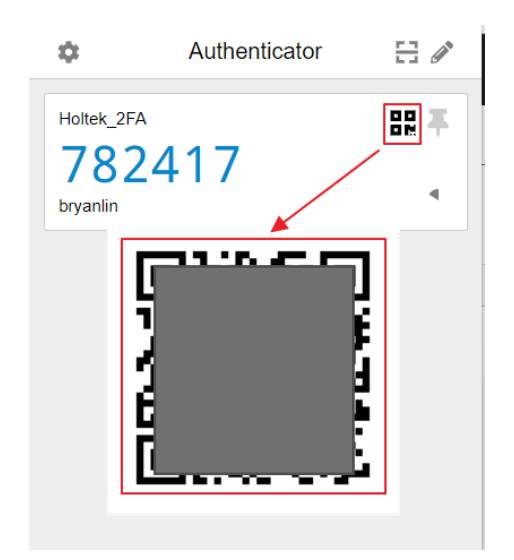

#### **5.3.**手動添加帳戶

5.3.1. 按下瀏覽器中 Authenticator 驗證器外掛程式的圖示,然後按下 Authenticator 視窗右 上角的鉛筆圖示。

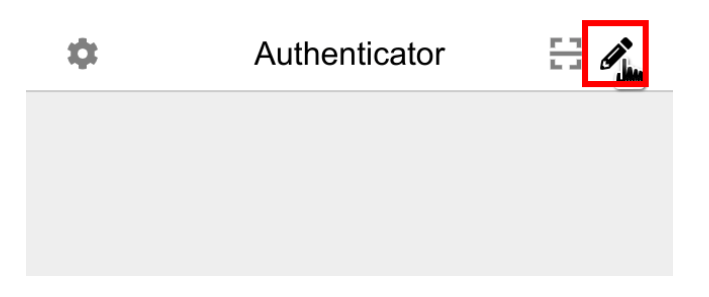

5.3.2. 按下視窗右上角的加號按鈕,出現一個小視窗,有兩個選項,選擇「手動輸入」那 個選項。

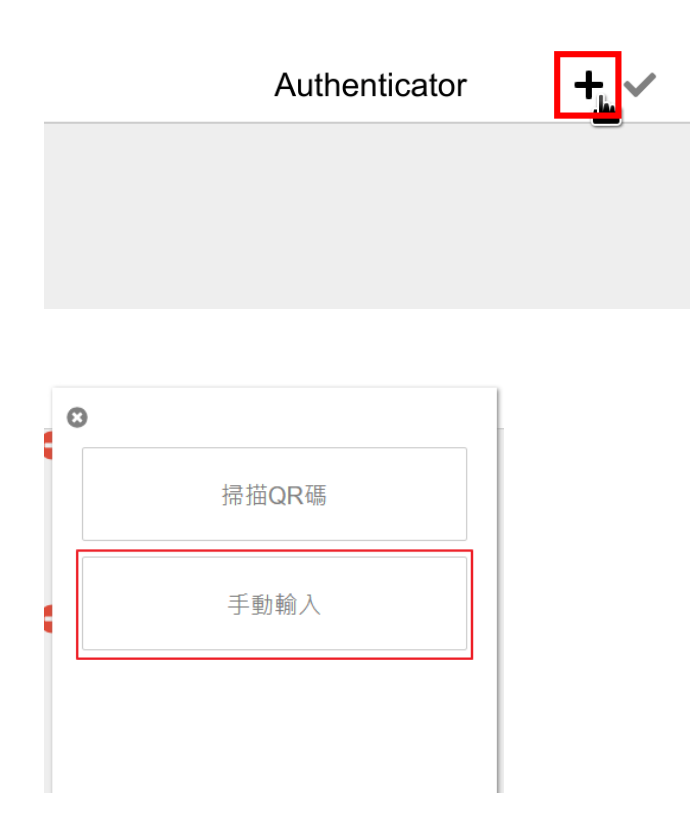

5.3.3. 在「簽發方」欄位中輸入與此帳戶關聯的網站的名稱,然後在「金鑰」欄位中輸入 驗證網頁提供給您的金鑰,最後按下「確定」。

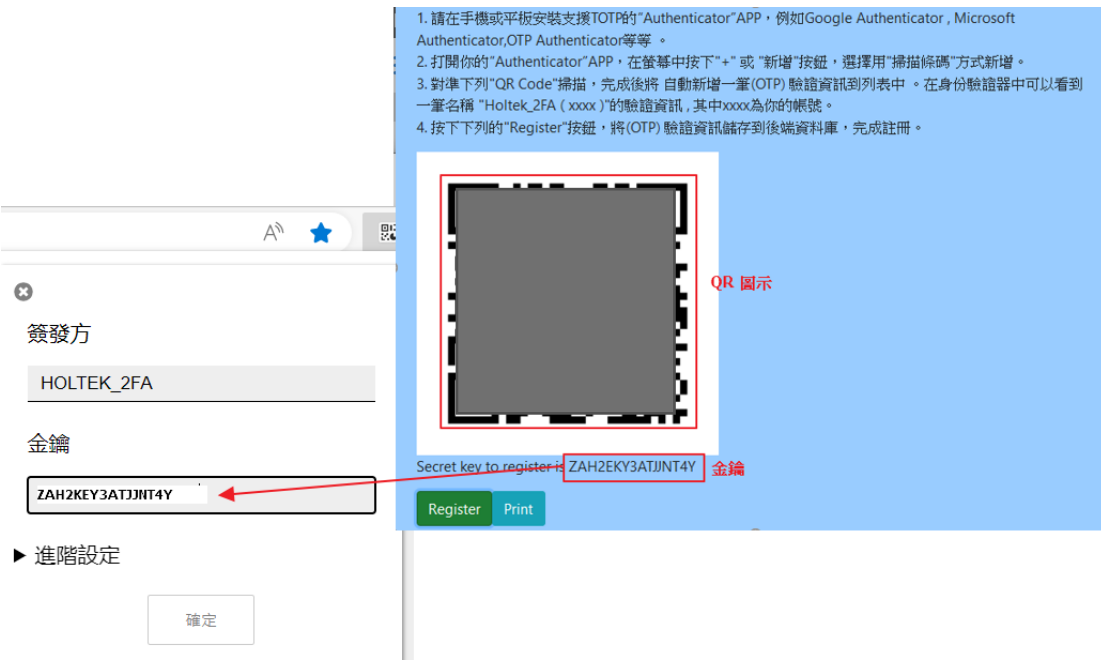

5.3.4. 添加新帳戶後,您將在 Authenticator 視窗中看到一個新增加的授權區塊。

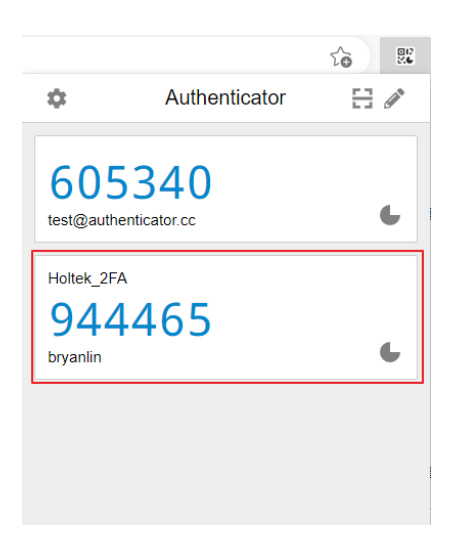

# 6. Authenticator Windows PC 版

#### **6.1.**Microsoft Store (Windows 10、11)

6.1.1. 如果你的電腦作業系統版本是 Windows 10 (含 Windows 11), 可以從 Microsoft Store 取得,選取 [開始],找尋 Microsoft Store,選取它以開啟應用程式。

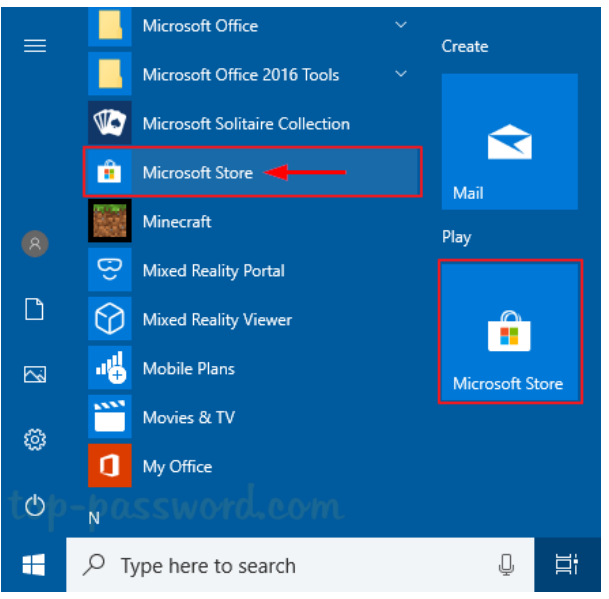

6.1.2. 或者利用搜尋,輸入「store」,出現 Microsoft Store 選項,選取它以開啟應用程 式。

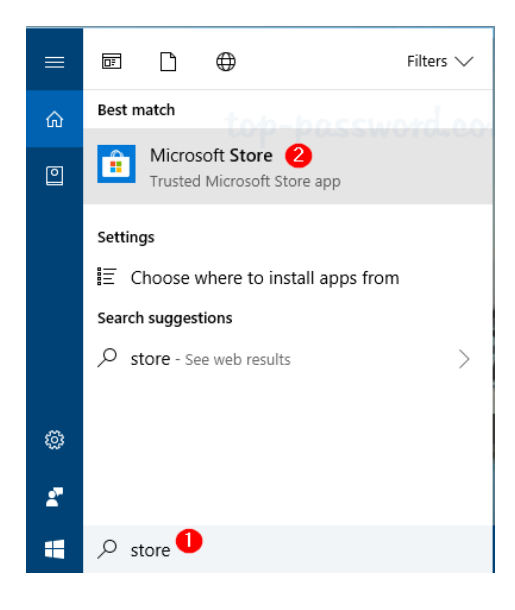

#### **6.2.**Protecc – 2FA Authenticator 安裝 (Windows 10、11)

**6.2.1.** 開啟 **Microsoft Store**,在搜尋欄中輸入「**Protecc**」關鍵字,便會出現 **Protecc – 2FA** Authenticator 應用程式選項,點擊該應用程式,會出現另一個視窗,點擊「取得」 即可安裝。

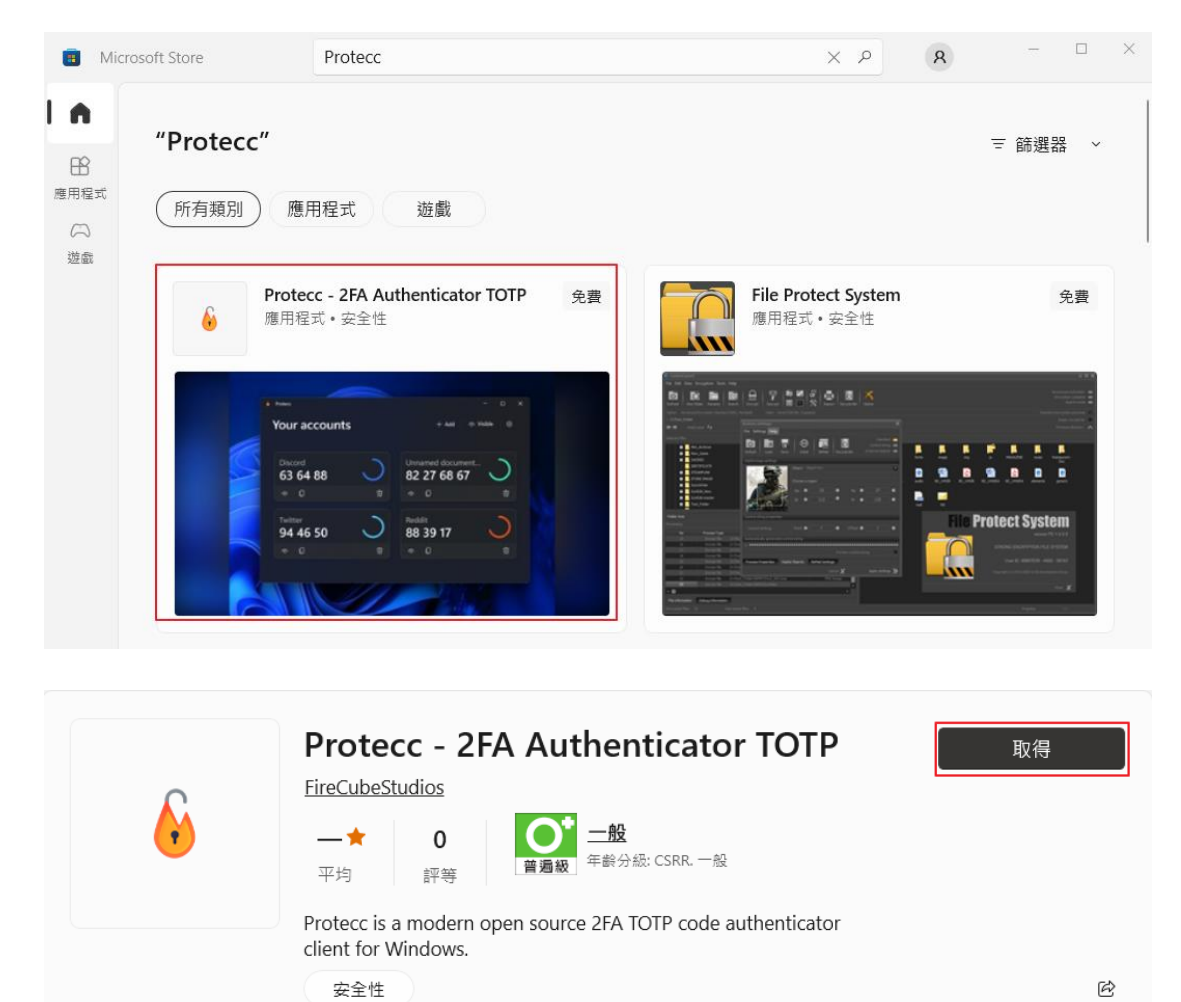

**6.2.2.** 之後在 Windows 系統桌面選取 「開始」,便會在菜單中看到「**Protecc**」的應用程 式。

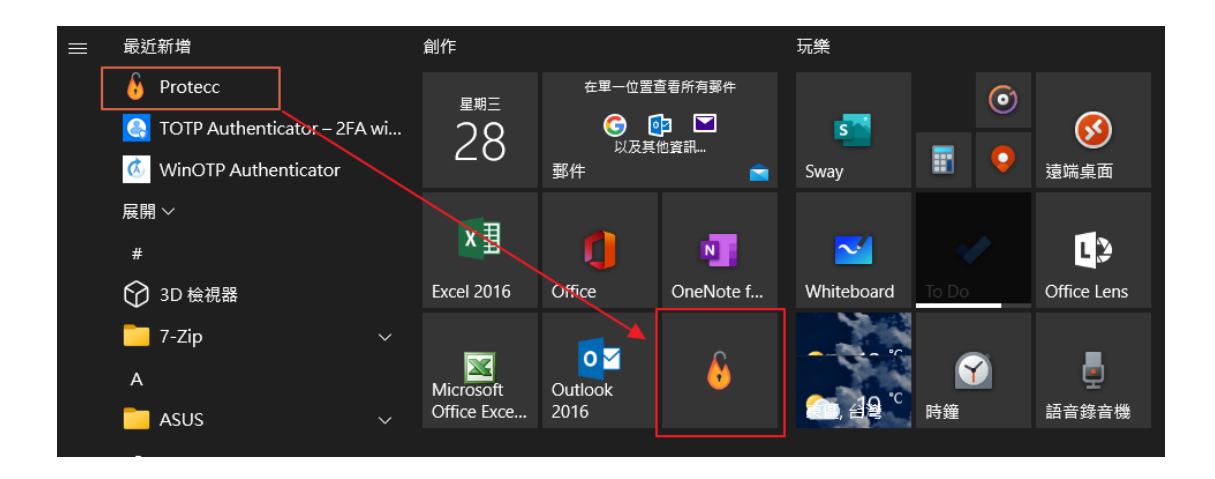

### **6.3.**Protecc – 2FA Authenticator 操作 (Windows 10、11)

6.3.1. 開啟「Protecc」應用程式,會先出現一個 Window 介紹小視窗,可以直接跳過,直 接來到第二個小視窗。

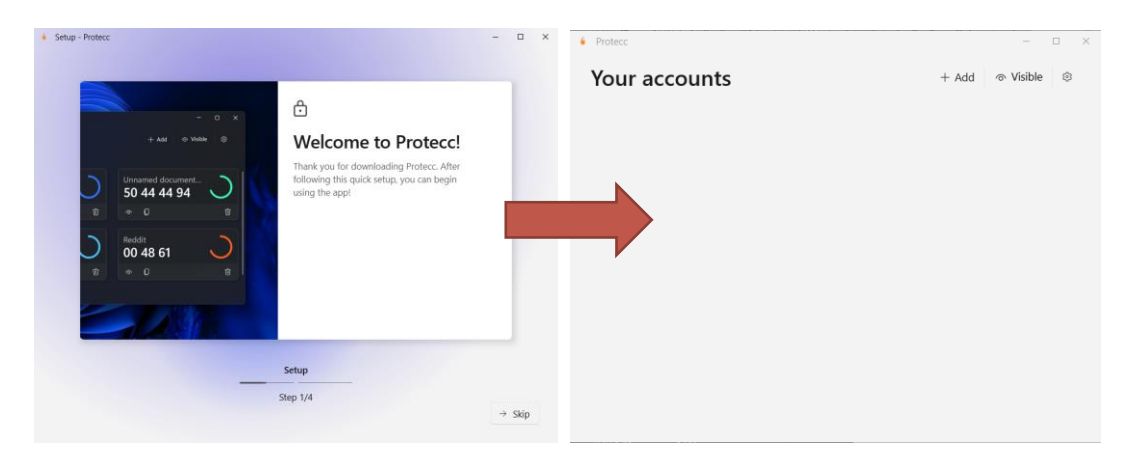

**6.3.2.** 先按下右上方的「+Add」方塊按鍵,會出現小小選項下拉視窗,選擇「Enter Key」,然後會出現一個小視窗,要輸入 Name、Key, Name 為雙因子認證來源(EX: HOLTEK\_2FA), Key 則為雙因子註冊時的金鑰。輸入完後按下 Next 按鍵到下一步 驟。

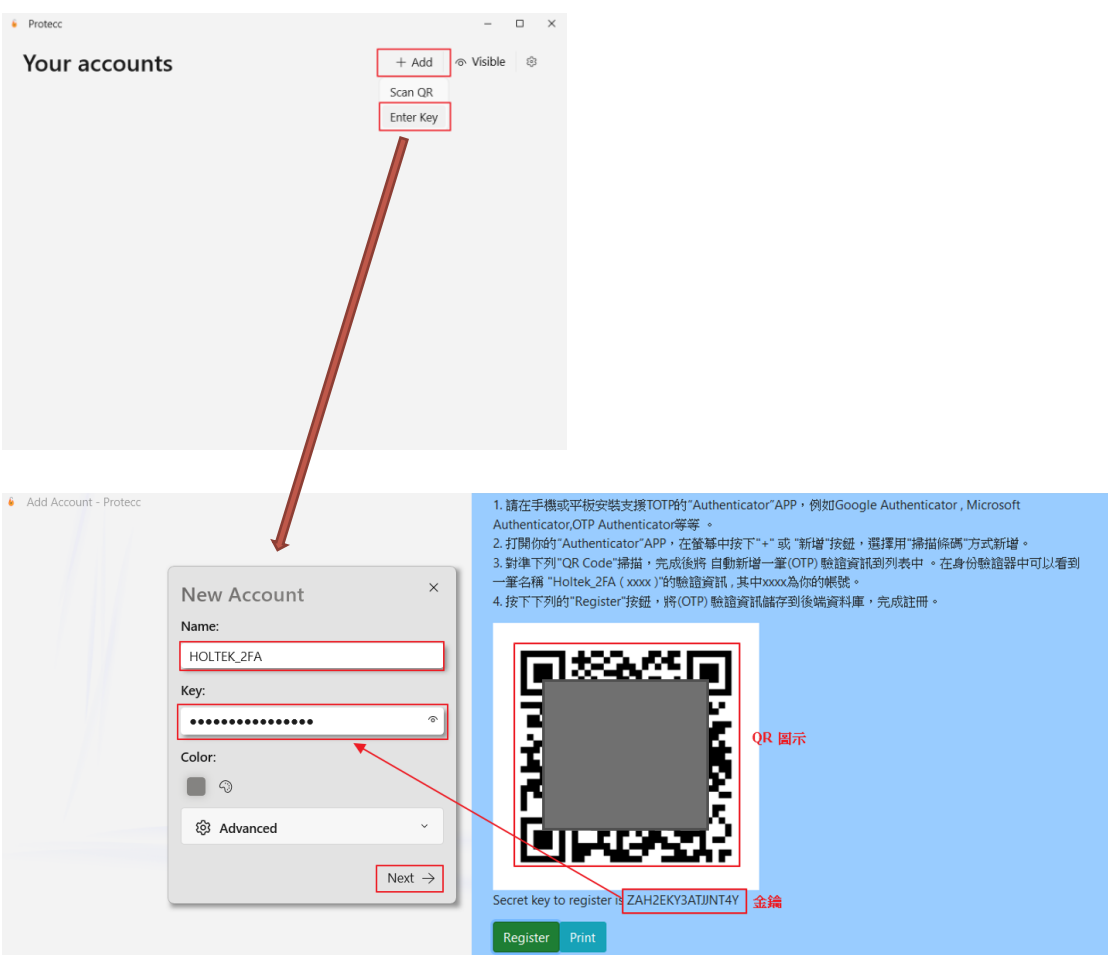

6.3.3. 按下 Next 按鍵後會出現一個小方塊,顯示雙因子認證來源與驗證碼。小方塊有方 有 Copy、Delete、Visible 的圖示功能區,方便操作,如果要新增其他帳號,可以選 擇右上方的「+Add」方塊按鍵,重複上一個步驟即可。

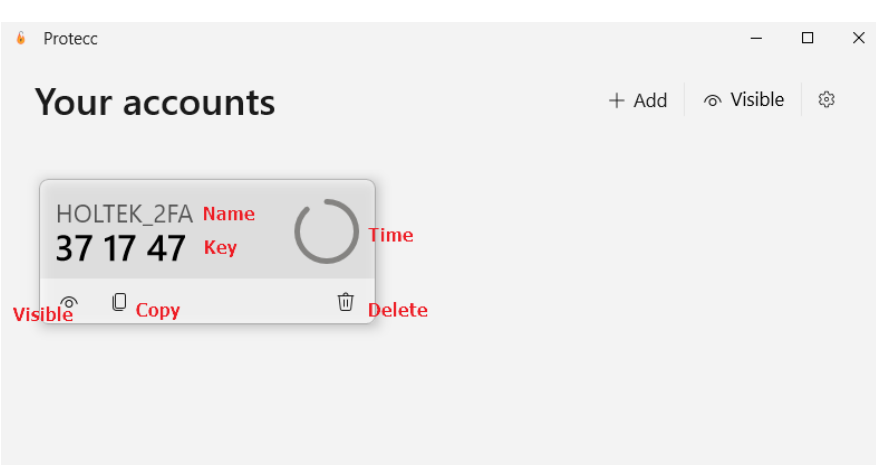

#### <span id="page-25-0"></span>**6.4.**Window 7 作業系統 WinAuth 安裝

- **6.4.1.** 因為 Windows 7 作業系統無法使用 Microsoft Store, 且 Windows 7 作業系統上的瀏 覽器(IE、Firefox、Google Chrome)目前無法更新版本,也無安裝外掛程式,請更新 到 Windows 10 以上版本以方便操作雙因子認證。
- 6.4.2. 目前手冊會提供 Windows 7 作業系統雙因子認證的操作方式,但不保證可以安全執 行,使用上請自行斟酌。
- **6.4.3.** 首先下載 WinAuth-3.5.1.zip 壓縮檔,解壓縮 zip 壓縮檔後,會取得 WinAuth.exe 執 行檔。

下載網址 :

<https://github.com/winauth/winauth/releases/download/3.5.1/WinAuth-3.5.1.zip> 執行檔圖示 :

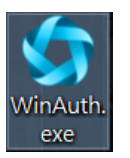

6.4.4. 執行 WinAuth.exe,會出現以下視窗,點選 Add 按鈕,然後選取 Authenticator。

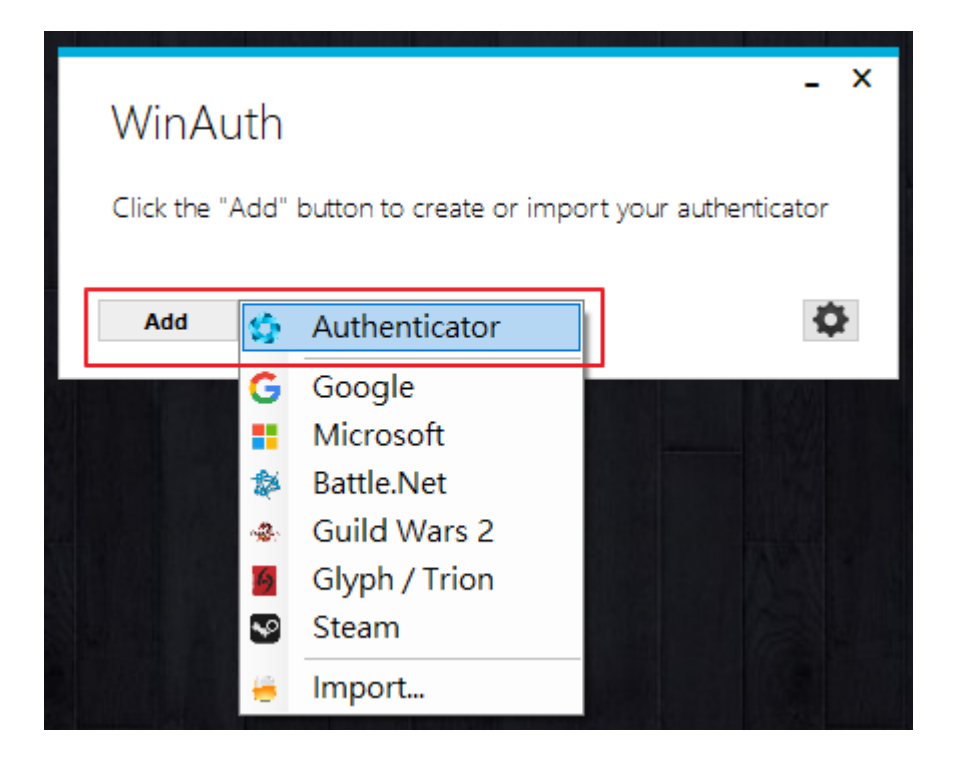

**6.4.5.** 輸入 Name、Secret Code,Name 為雙因子認證來源(EX : HOLTEK\_2FA),Secret Code 則為雙因子註冊時的金鑰,選擇 Time-based,按下 OK 鍵。

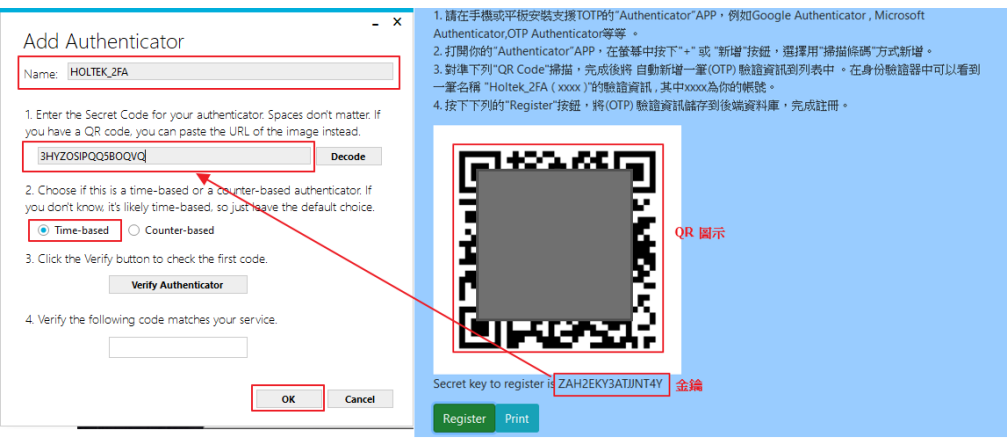

**6.4.6.** 此時下方方塊會出現驗證碼,之後再次按下 OK 鍵,會出現 Protection 視窗, Protection 視窗是要保護驗證碼的存取,如果沒有要設定驗證碼 Protection,按下 Cancel 按鍵即可。

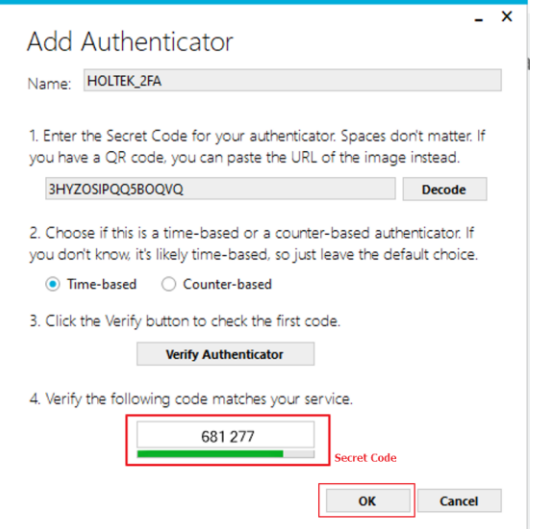

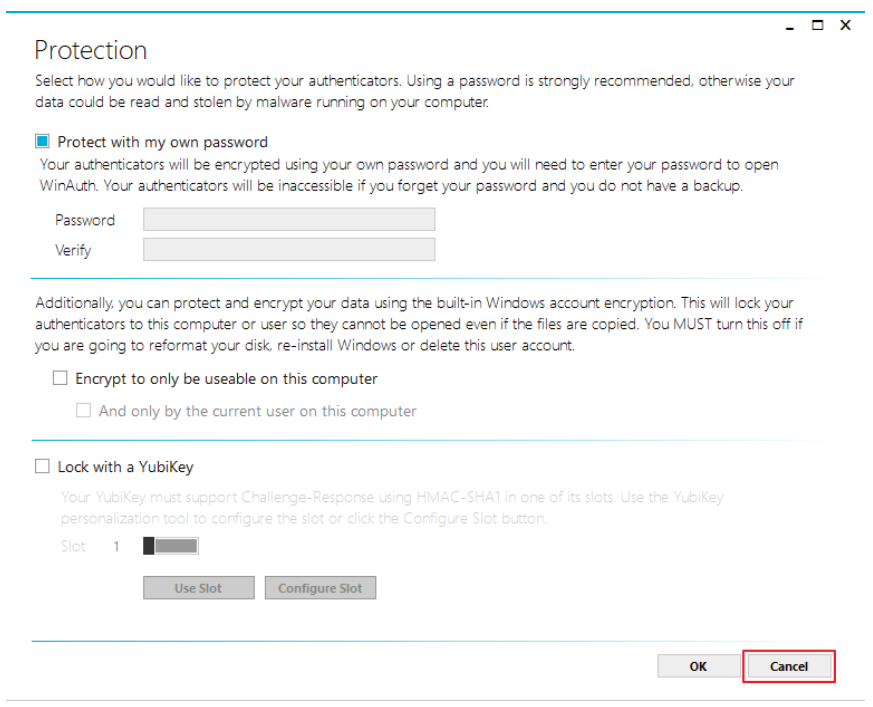

**6.4.7.** 這時候剛剛設定的 Name、驗證碼會出現再 WinAuth 的小視窗當中。

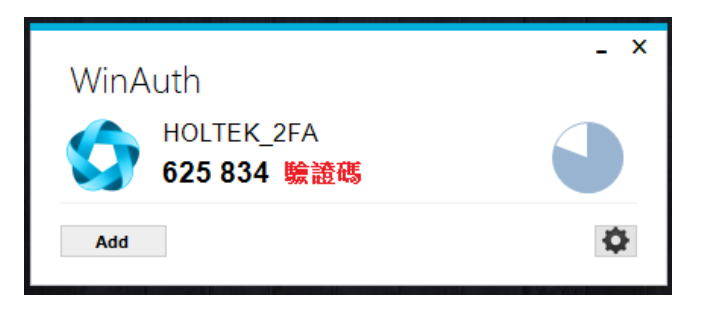

**6.4.8.** 如果驗證碼沒出現,按下右方的圈圈圖示即可更新。

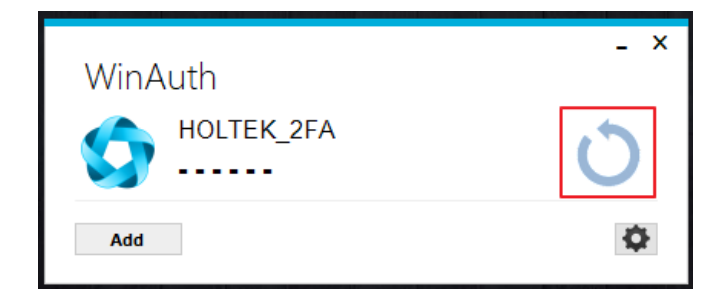

# <span id="page-28-0"></span>7. 多人公用一個註冊帳號

#### <span id="page-28-1"></span>**7.1.** HOLTEK 2FA 雙因子驗證網頁儲存 PDF 檔案

- **7.1.1.** 如果你有多人共用一個帳號問題,在註冊或申請雙因子驗證碼時,會有 QR 圖示跟 金鑰,你可以把 QR 圖示另存 PDF 檔案,這個 PDF 檔案可以提供多人手機進行掃 描,即可註冊同一組驗證碼。
- **7.1.2.** 首先在註冊 HOLTEK 2FA 雙因子驗證網頁,註冊前 (按下 Register 按鍵之前),先按下 Print 按鍵。

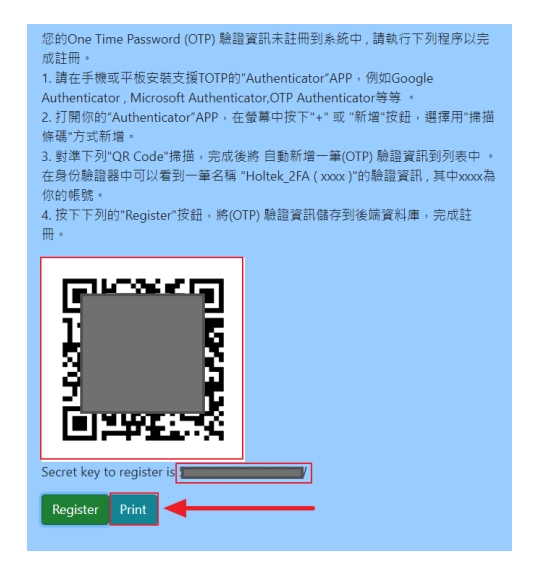

**7.1.3.** 這時候會啟動瀏覽器列印功能,印表機選擇「另存新檔為 PDF」選項,然後儲存。 儲存後請記得要註冊(按下 Register 按鍵註冊)。

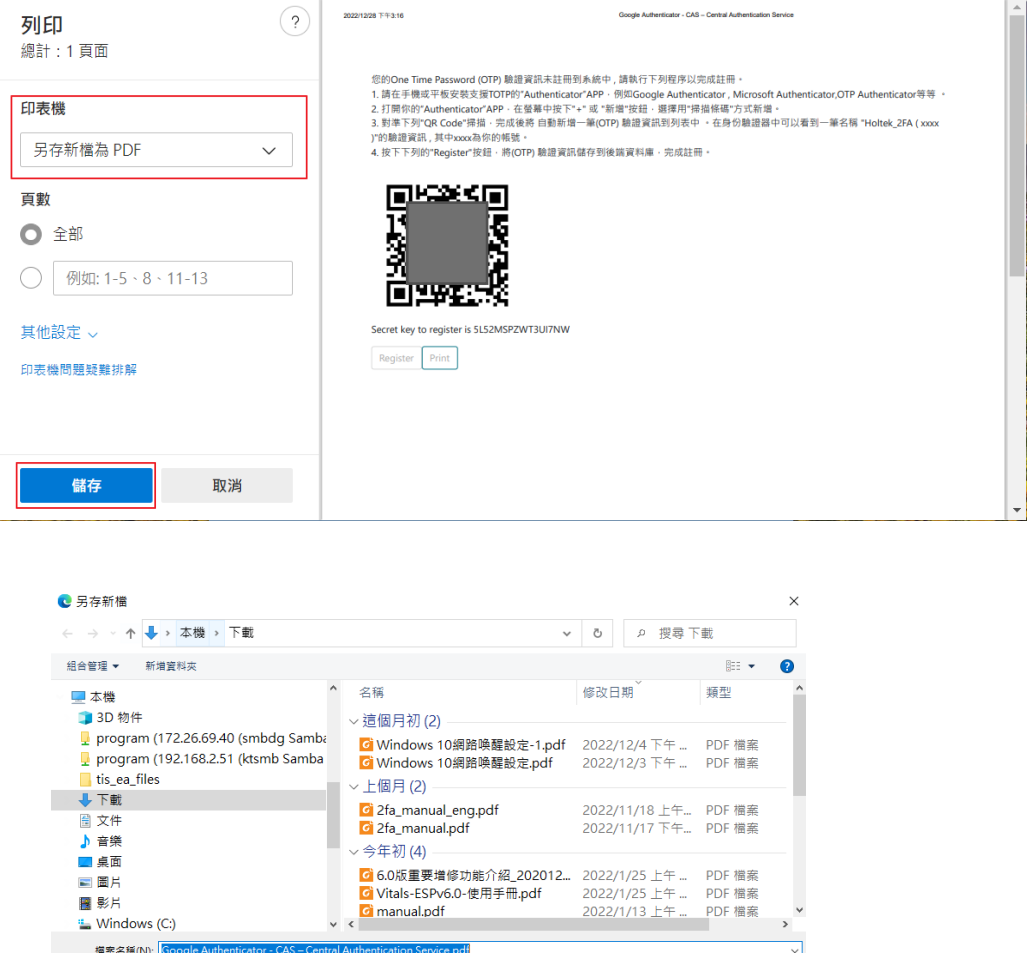

7.1.4. 打開儲存 PDF 檔案,會出現跟 HOLTEK 2FA 雙因子驗證網頁相同的畫面,可提供驗 證碼保存與多人註冊使用。

- 您的One Time Password (OTP) 驗證資訊未註冊到系統中 , 請執行下列程序以完成註冊。<br>1. 請在手機或平板安裝支援TOTP的"Authenticator"APP.例如Google Authenticator , Microsoft Authenticator,OTP Authenticator等等 。<br>2. 打開你的"Authenticator"APP.在螢幕中按下"+" 或 "新增"按鈕.選擇用"掃描條碼"方式新增
- 
- 

)"的驗證資訊 , 其中xxxx為你的帳號。

存檔類型(T): PDF 檔案 (\*.pdf)

^ 隱藏資料夾

4. 按下下列的"Register"按鈕, 將(OTP) 驗證資訊儲存到後端資料庫, 完成註冊。

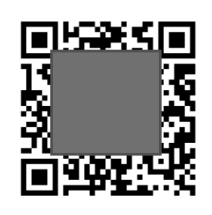

Secret key to register is 5L52MSPZWT3UI7NW

Register Print

#### **7.2.**驗證碼金鑰取得

7.2.1. 當你註冊 HOLTEK 雙因子驗證,會出現註冊畫面,註冊畫面除了 QR 圖示外,在 QR 圖示下方的「Secret key to register is xxxxx(金鑰)」字串最右邊的字串便是驗證碼金 鑰(如下圖),把金鑰字串複製或記錄下來(可參考 7.1.HOLTEK 2FA [雙因子驗證網頁儲](#page-28-1) 存 [PDF\)](#page-28-1),可以提供手機 APP,或者瀏覽器來手動註冊同一組驗證碼。以下會介紹手 機跟瀏覽器註冊金鑰的方式。

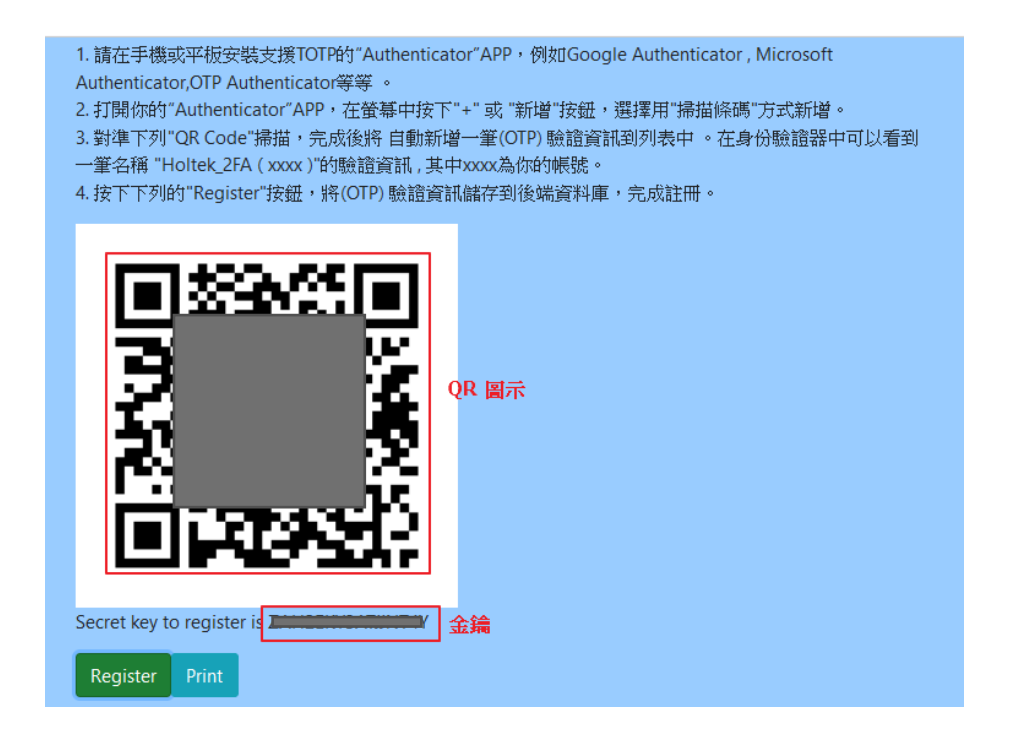

# **7.3.**手機手動註冊方式

**7.3.1.** 打開手機 Authenticator APP(以 Google Authenticator 為例),使用右下角圓型加號圖 示,然後就可以手動輸入金鑰,帳戶名稱可以自己取,金鑰類型為「根據時間」 (Time-based)。

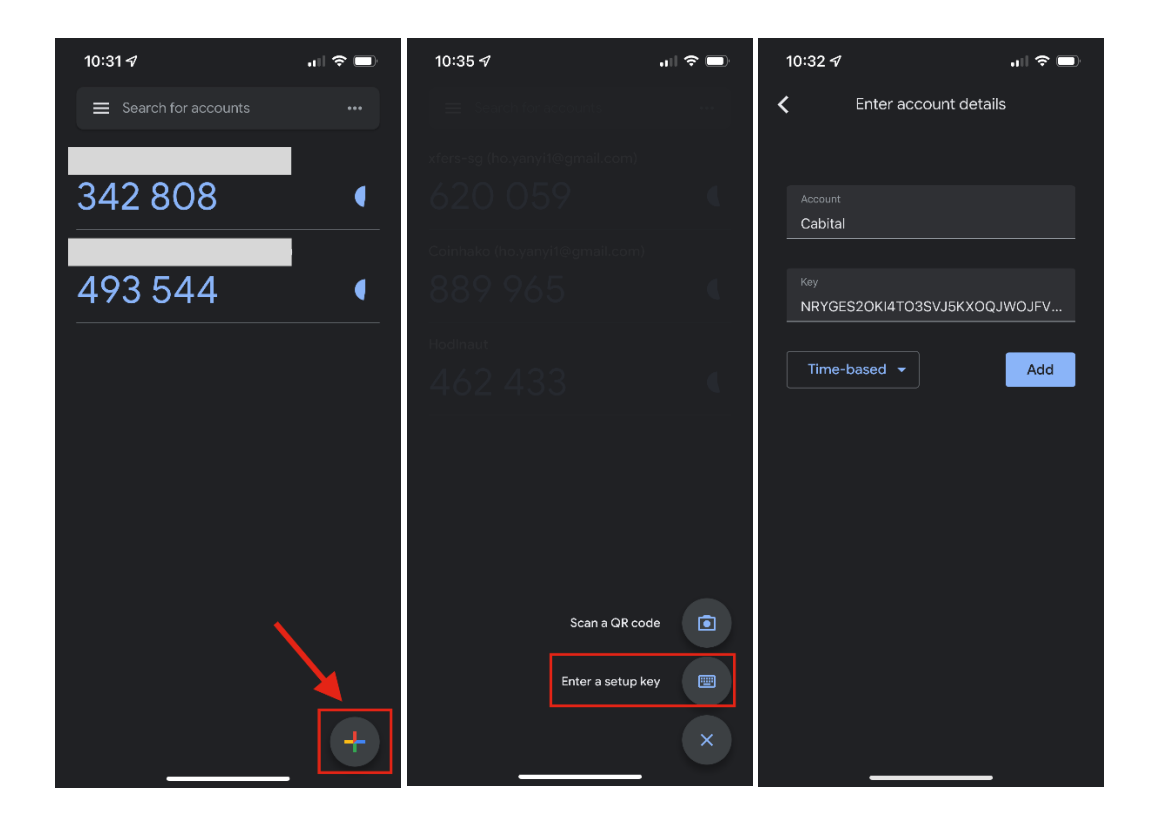

# **7.4.**瀏覽器手動註冊方式

7.4.1. 首先按下瀏覽器中 Authenticator 驗證器外掛程式的圖示 <sup>BC</sup> 後,會跳出一個

Authenticator 小視窗,然後按下小視窗右上角的編輯圖示 $\bigotimes$ 。

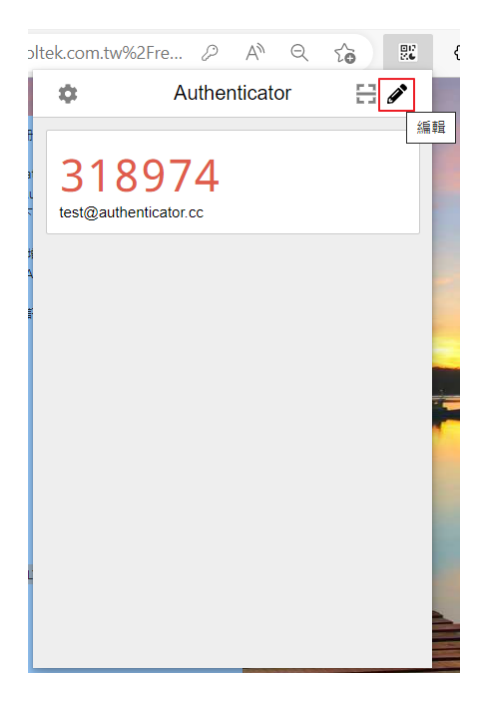

**7.4.2.** 之後按下「**+**」號來新增帳戶。

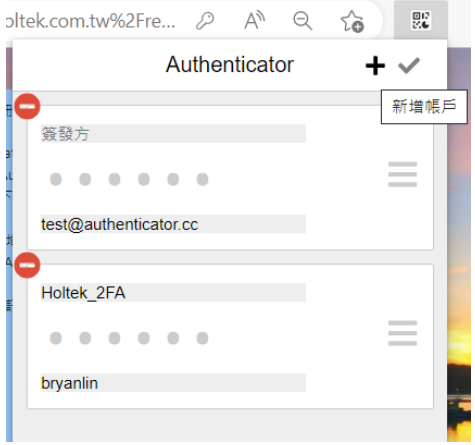

**7.4.3.** 選擇「手動輸入 」。

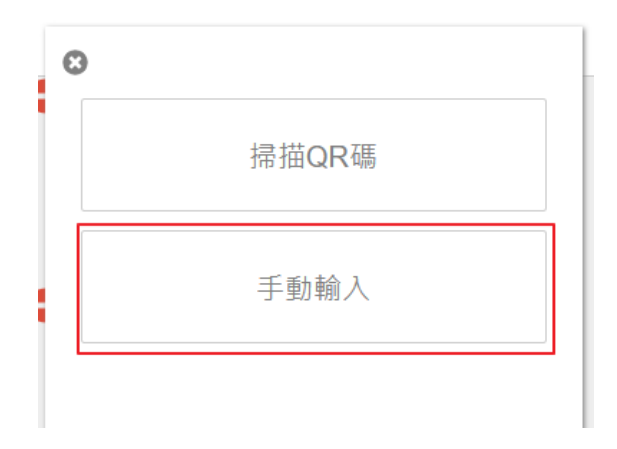

**7.4.4.** 之後輸入簽發方,簽發方內容可以自行填方便識別的字串,例如 **HOLTEK\_2FA**,金 鑰 就是申請雙因子驗證碼時候畫面出現在 QR 圖示下方的「Secret key to register is xxxxx」字串最右邊的字串 (如下圖),輸入完後按下「確定」鍵即可。

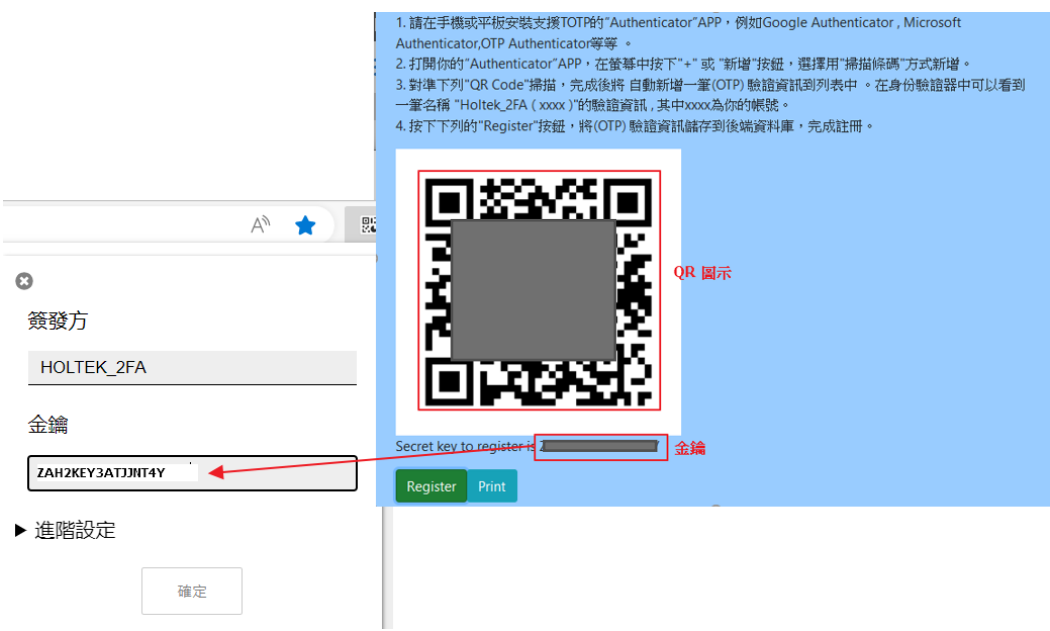

### **7.5.**利用瀏覽器提供手機 APP 註冊

- 7.5.1. 如果你已經用瀏覽器註冊過,這時候可以使用瀏覽器中 Authenticator 驗證器外掛程 式的 QR CODE 呈現給手機掃描驗證。
- 7.5.2. 首先選取你已經註冊的區塊有上方 QR CODE 小圖示 (如下圖紅色框框小圖示)

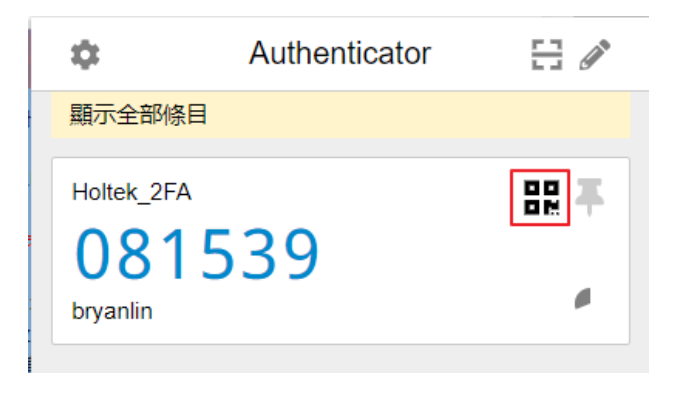

**7.5.3.** 這時候會出現 QR CODE 圖示,拿開起手機 APP 掃描 QR CODE 圖碼即可。

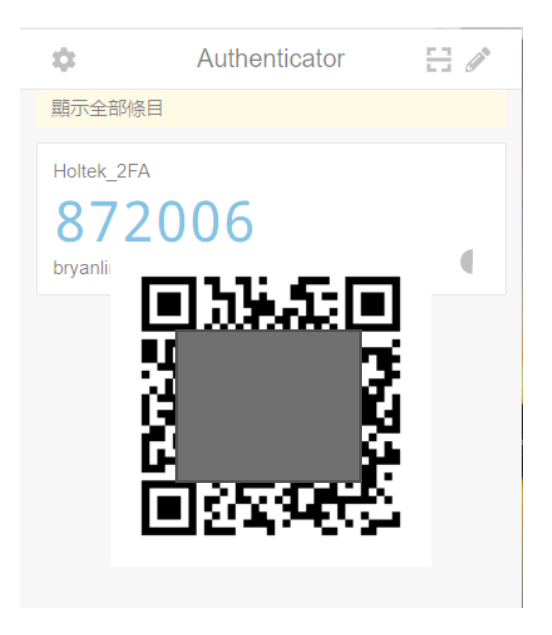

7.5.4. 以 Google Authenticator App 為例,開啟 APP 後點擊右下角圓型+號圖示,然後選擇 有相機圖示的 QR Code 掃描功能, 之後會出現掃描視窗,將上一步驟出現的 QR CODE 圖示進行掃描即可。

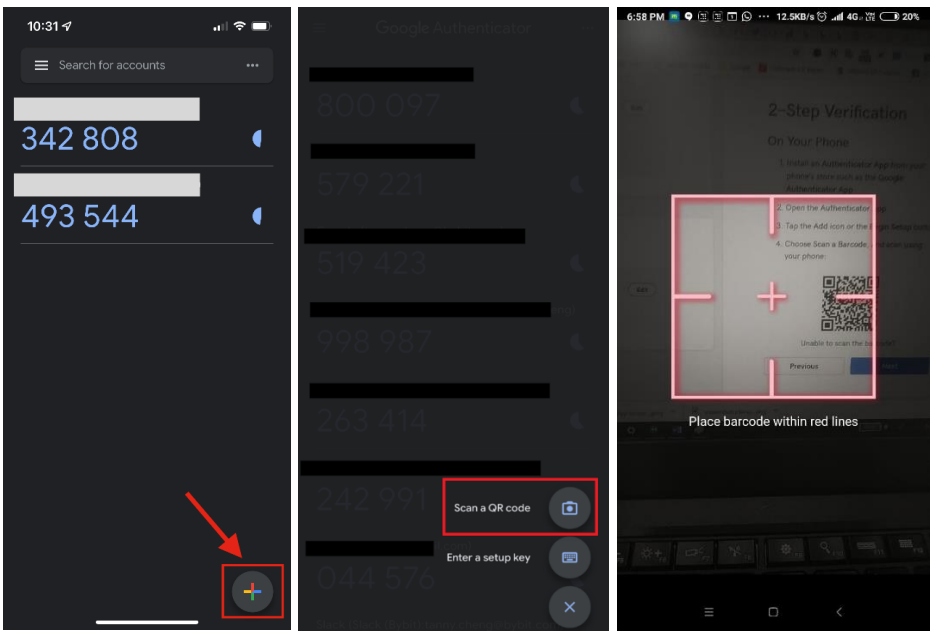

# 8. 大陸地區 Authenticator 安裝問題

- 8.1. 手機版 Authenticator, iPhone 手機直接去應用商店下載即可, Android 手機因大陸地 區無法使用 Google Play, 因此較難取得 Google Authenticator, 可用 Microsoft Authenticator,如果要下載 Microsoft Authenticator,可以在手機自帶品牌應用商店 (如華為、OPPO、小米應用商店)下載,安全性較高。涉及加密資產賬號安全的工 具切勿在來路不明的地方下載使用。
- 8.2. Window 7 電腦使用者,可能會遇到瀏覽器無法安裝 Authenticator 的問題,可參考 **6.4** 章節 **[Window 7](#page-25-0)** 作業系統 **WinAuth** 安裝。

# 9. 雙因子驗證失敗原因與處理

- **9.1.** OTP 驗證碼會於每 30 秒更新一次,時間計算是使用網路時間協定 NTP (網路時間協 定 NTP 是在資料網路潛伏時間進行時鐘同步的一個網路協定) 來計算,若您的手機/ 電腦與網路時間不同步,將會產生錯誤的 OTP 驗證碼。
- **9.2.** 若您是用電腦登入,請注意電腦時間需與網路時間同步。Android 手機須先至本機設 定選取 "自動時區" (每支手機操作會不同,需參考每支手機 的操作手冊),再至 Google Authenticator、Microsoft Authenticator App 中 的 "設定" 點選 "驗證碼時間修正  $^{\rm{II}}$   $_{\rm{o}}$

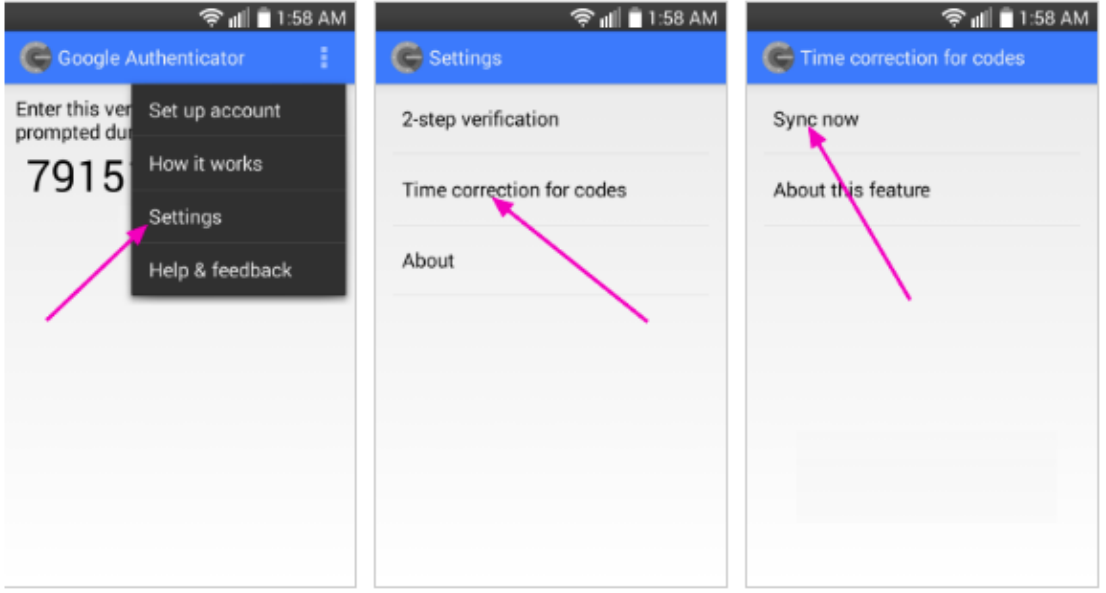

- 9.3. 因 OTP 驗證碼每 30 秒更換一次,建議您等待最新驗證碼出現後,利用複製貼上的 方式快速填入驗證碼,否則會有驗證碼逾時的問題。
- 9.4. 如果 OTP 驗證碼有問題,可以到 HOLTEK 雙因子認證網頁 (<https://crm.holtek.com.tw/2famanager/>) 重新註冊 OTP 驗證碼。